This document will assist you in upgrading your Zoom application installed on your computer.

1. Start the zoom client on your computer by clicking the icon.

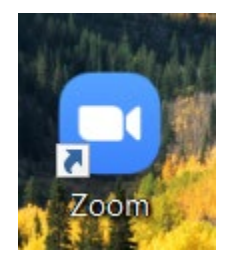

*Figure 1. LACCD Zoom Application Icon*

2. Once the application loads. Click the top left button with your Initials. You will see a drop down menu popup.

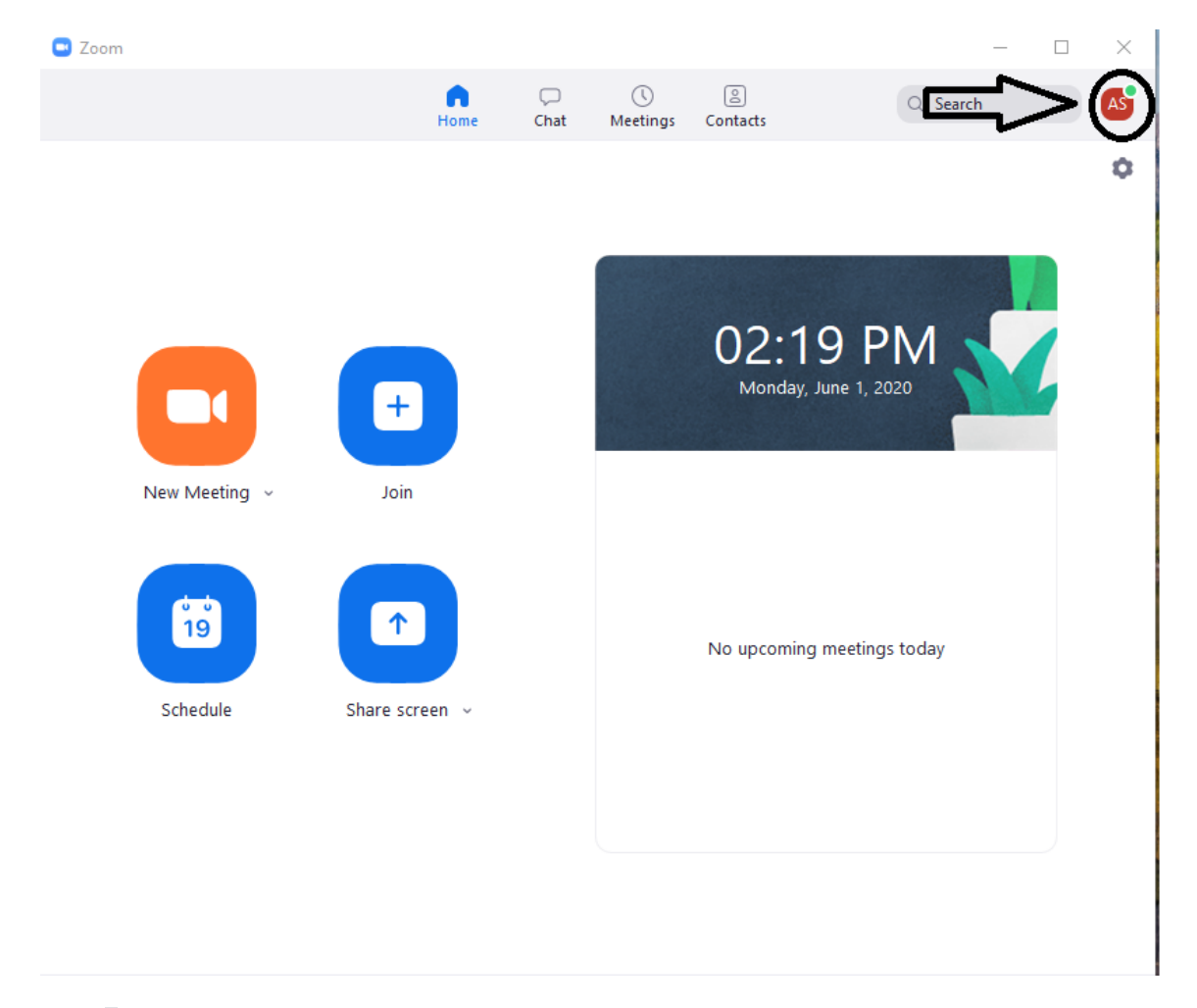

*Figure 2. LACCD Zoom Menu Option*

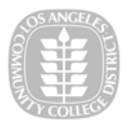

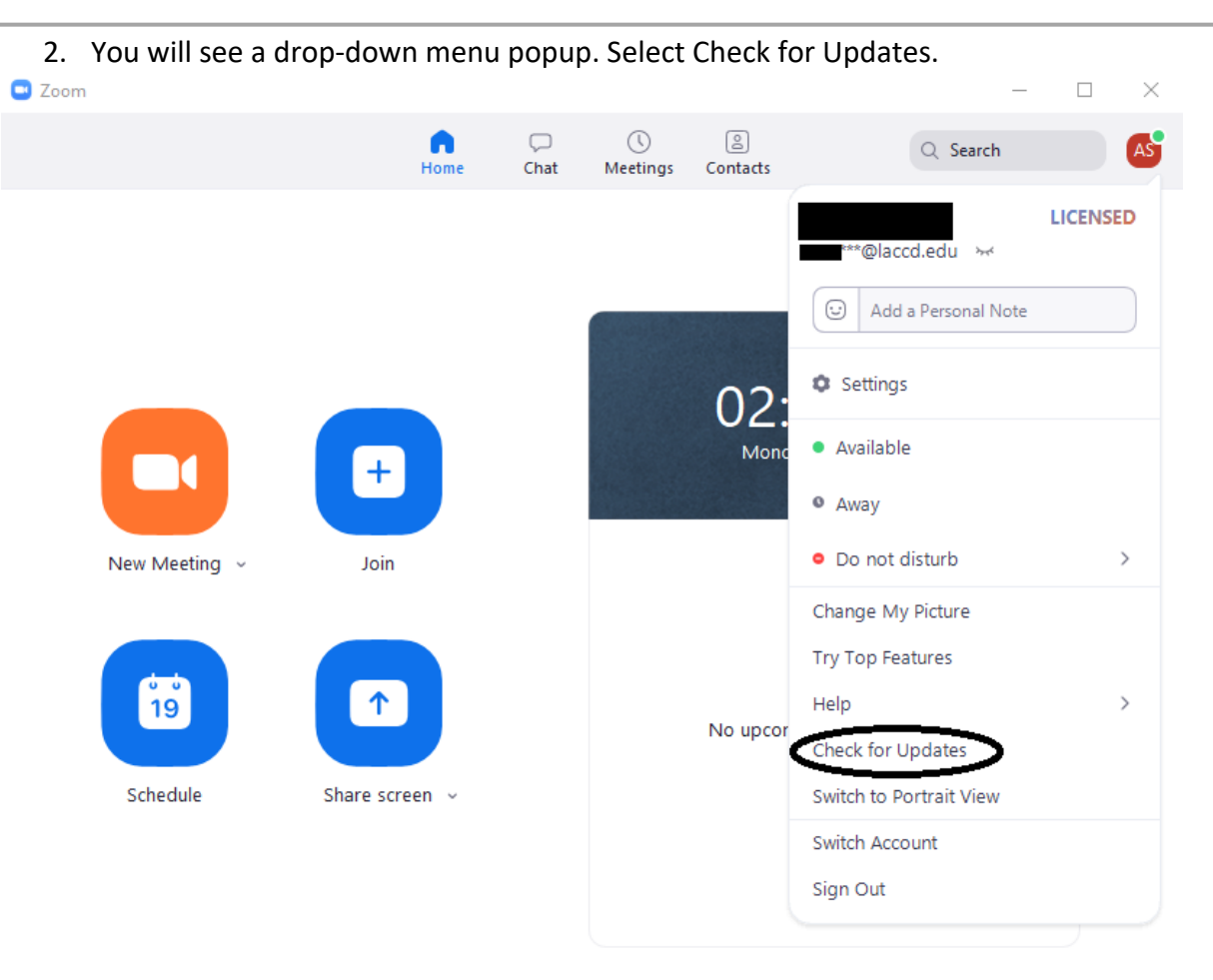

*Figure 3. Zoom application drop down menu*

3. You will be prompted to check for update or state the application is up to date.

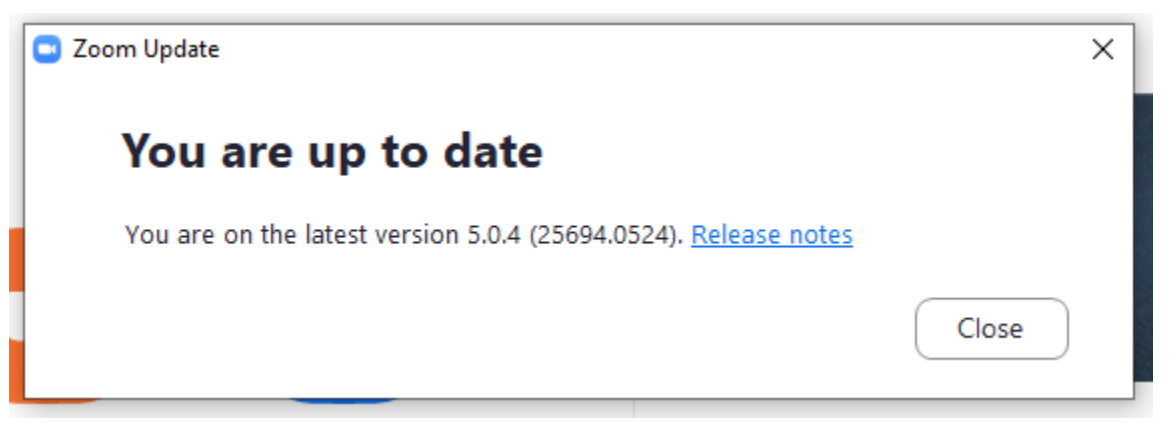

*Figure 4. Zoom Application Up-to-Date*

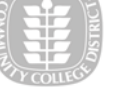

## UPDATE REQUIRED

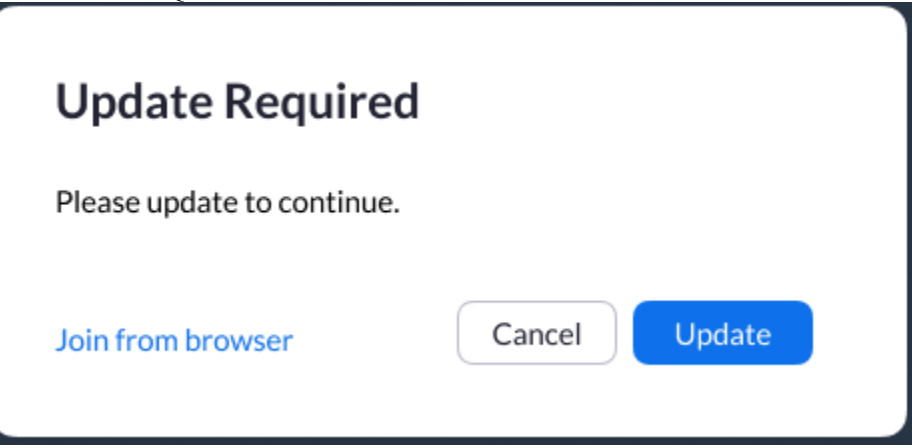

5. Click on Update and your zoom application will be upgraded to the latest version.

Additional Information from Zoom: <https://zoom.us/docs/en-us/zoom-v5-0.html>